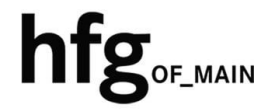

**Hochschule für Gestaltung Offenbach am Main** 

## Schnellstart-Anleitung

OWA - Abwesenheitsnotiz einrichten

## Outlook Web App - Login

Öffnen Sie den Webbrowser und geben Sie die Adresse https://mail.hfg-offenbach.de ein. Es erscheint die Login Maske.

Füllen Sie die Felder mit **Email-Adresse:**

**Für Studierende der HfG:**  z.B. *s12345@stud.hfg-offenbach.de*

**Für Mitarbeitende der HfG:**  z.B. *name@hfg-offenbach.de*

und Passwort (HfG-Account) aus, und dann auf *Anmelden* klicken.

Nach erfolgreichem Login, befinden Sie sich auf der Startseite ihres Postfachs.

Von hier aus gelangen Sie über das Zahnrad in der Menüleiste rechts *oben*, in die Optionen, um Einstellungen in den Bereichen Allgemein, Email und Kalender vorzunehmen.

Über die Miniaturkacheln, können Sie zwischen den Anwendungen Email, Kalender, Personen und Aufgaben wechseln.

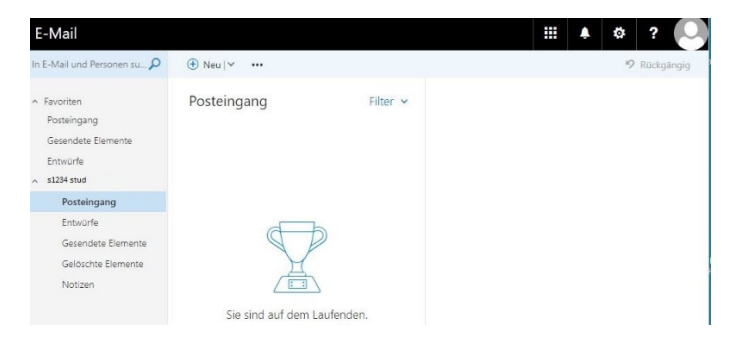

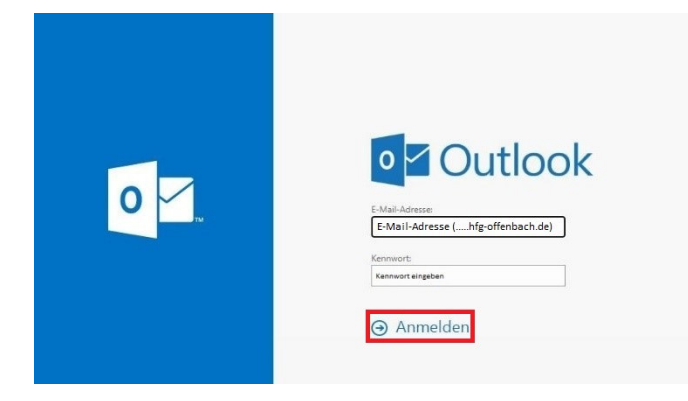

## Automatische Antworten

Sobald Sie sich im Webmailer (OWA) eingloggt haben, klicken Sie rechts oben im Menüband auf das Zahnrad und wählen den Menüpunkt *Automatische Antworten.*

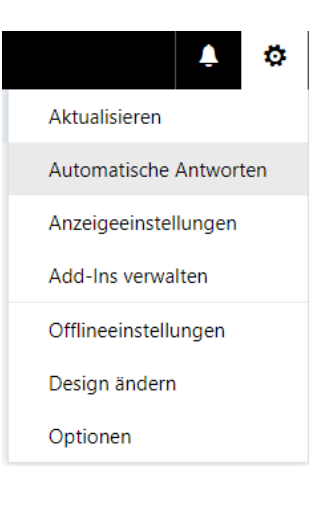

 $\checkmark$  ok  $\times$  Abbrechen

## Automatische Antworten

(6) Automatische Antworten senden

Antworten nur in diesem Zeitraum senden

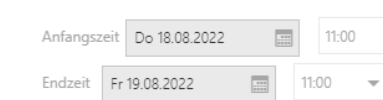

Eine Antwort mit folgender Nachricht einmalig an jeden Absender innerhalb meiner Organisation senden:

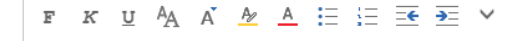

Automatische Antwortnachrichten an Absender außerhalb der Organisation senden

- Antworten nur an Absender in meiner Kontaktliste senden
- Automatische Antworten an alle externen Absender senden

Eine Antwort mit folgender Nachricht einmalig an jeden Absender außerhalb meiner Organisation senden:

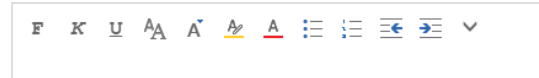

Zum Einschalten der automatischen Antwort in Ihrer Abwesenheit, klicken Sie auf

*Automatische Antwort senden*

und legen einen Zeitraum mit Anfangs- und Endzeit fest.

Befüllen Sie die beiden Textfelder innerhalb-/außerhalb mit ihren Antworten.

Zum Aktivieren der automatischen Antwort klicken Sie auf *Speichern*.